### SCRUTINIO FINALE A.S. 2020-2021

#### COORDINATORE DI CLASSE

# Riepilogo procedura

La copia del verbale è già presente su Argo:

(Dal riepilogo generale dei voi, cliccare su azioni, compila verbale)

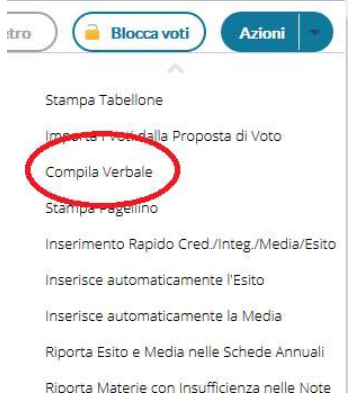

Selezionare:

In base alla classe scrutinata selezionare il verbale predisposto per l'anno 2021.

### SCRUTINIO FINALE A.S. 2020-2021

### COORDINATORE DI CLASSE

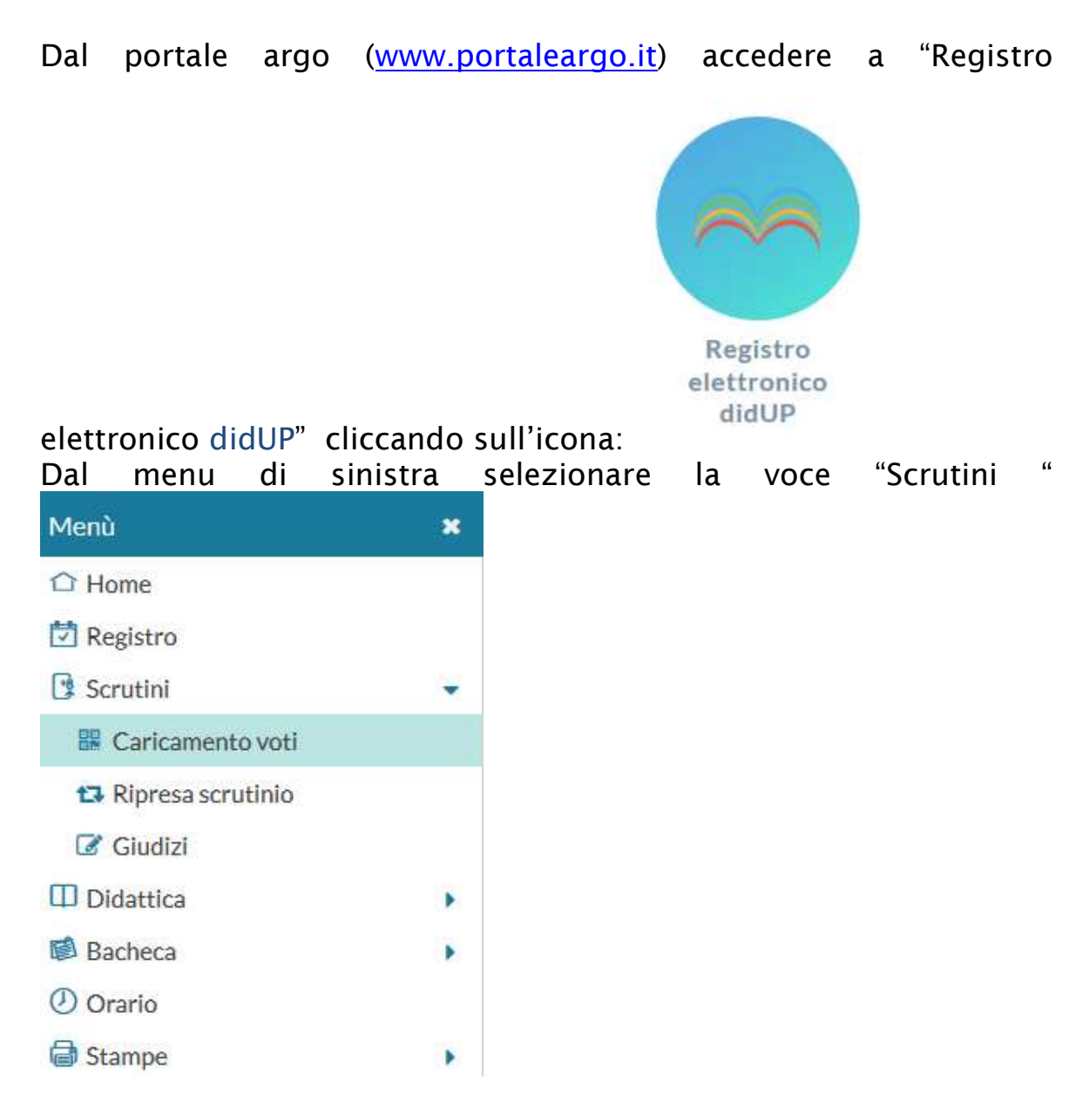

Poi scegliere "Caricamento voti".

1. Selezionare la classe:

### SCRUTINIO FINALE A.S. 2020-2021

#### COORDINATORE DI CLASSE

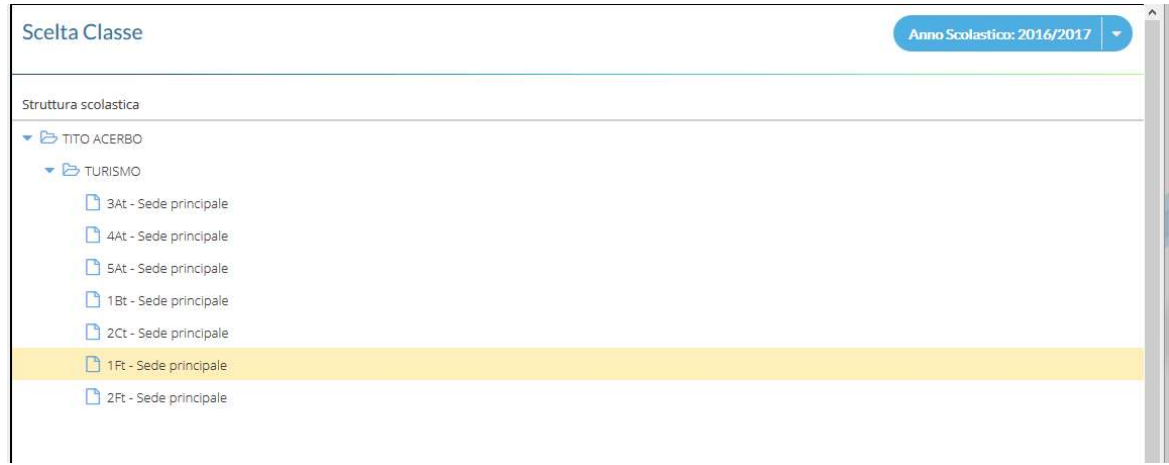

- 2. Selezionare il periodo: SCRUTINIO FINALE
- 3. Spuntare la casella "Includi proposta di Voto nello Scrutinio Finale"

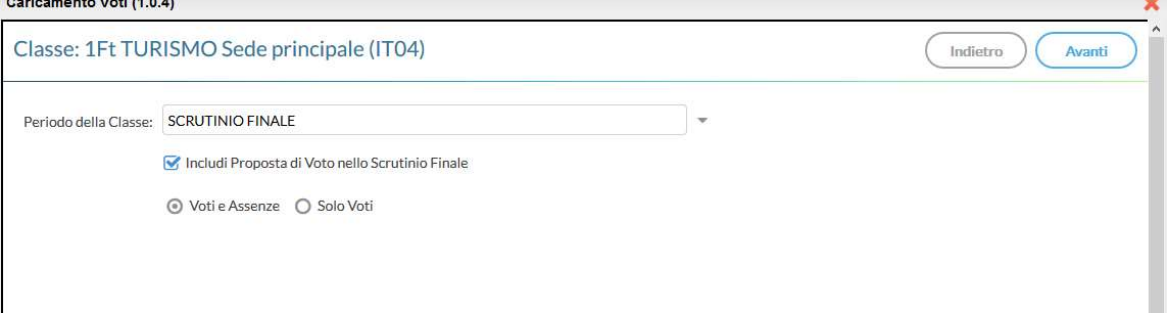

# 4. Cliccare su conferma

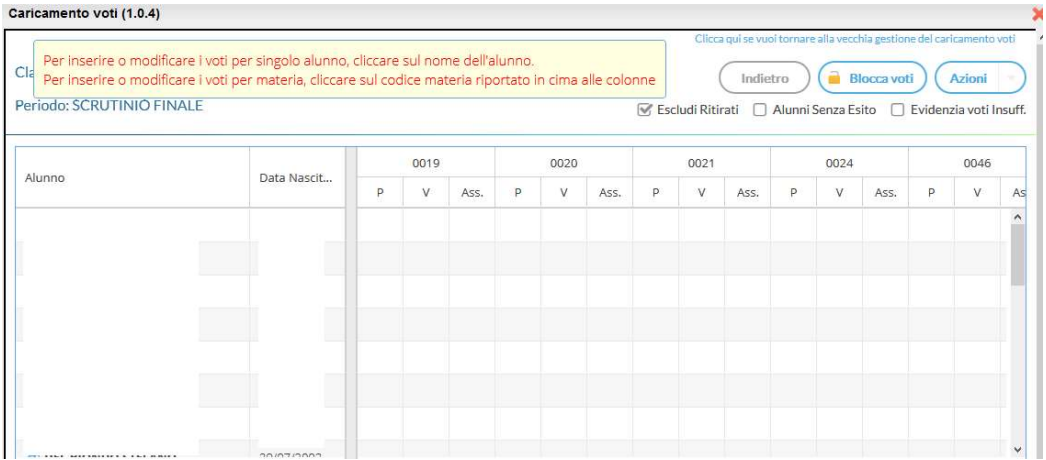

SCRUTINIO FINALE A.S. 2020-2021

COORDINATORE DI CLASSE

5. Da questa visualizzazione è possibile modificare solo il voto finale cliccando sulla colonna della disciplina

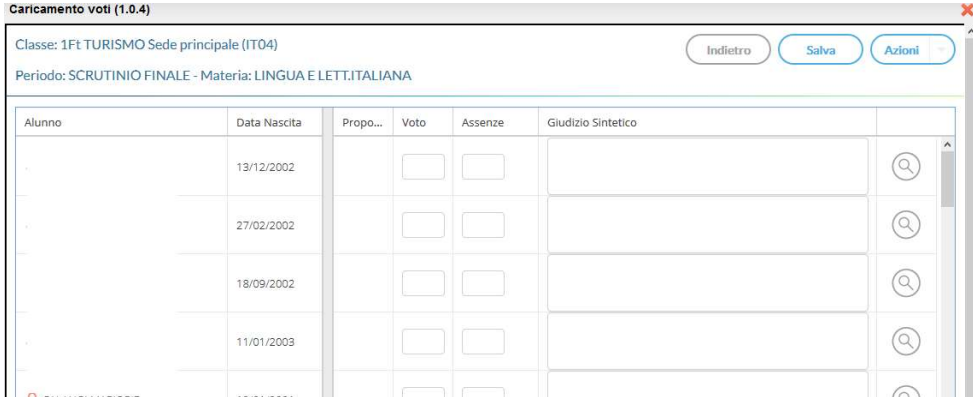

# Inserimento rapido crediti/media/esito

Il pulsante <sup>Azioni</sup> | consente l'accesso alle funzioni accessorie (prima gestite tramite dei pulsanti). Le funzioni sono diversificate in base al tipo di accesso:

1. Cliccare sull'icona evidenziata sulla barra degli strumenti in alto sul tabellone riassuntivo dei voti

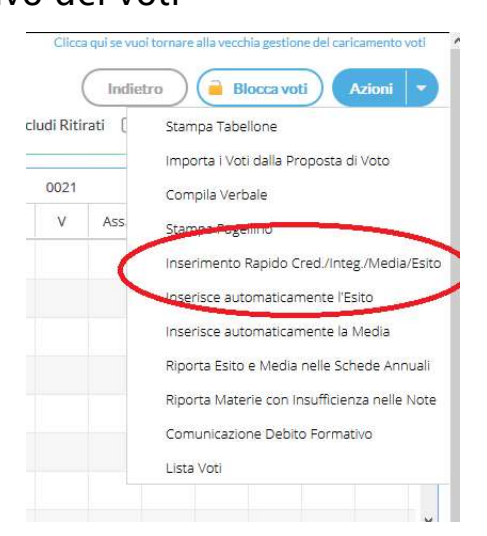

SCRUTINIO FINALE A.S. 2020-2021

COORDINATORE DI CLASSE

2. Utilizzare questa funzione per inserire/modificare i crediti formativi, integrativi e l'esito dello scrutinio.

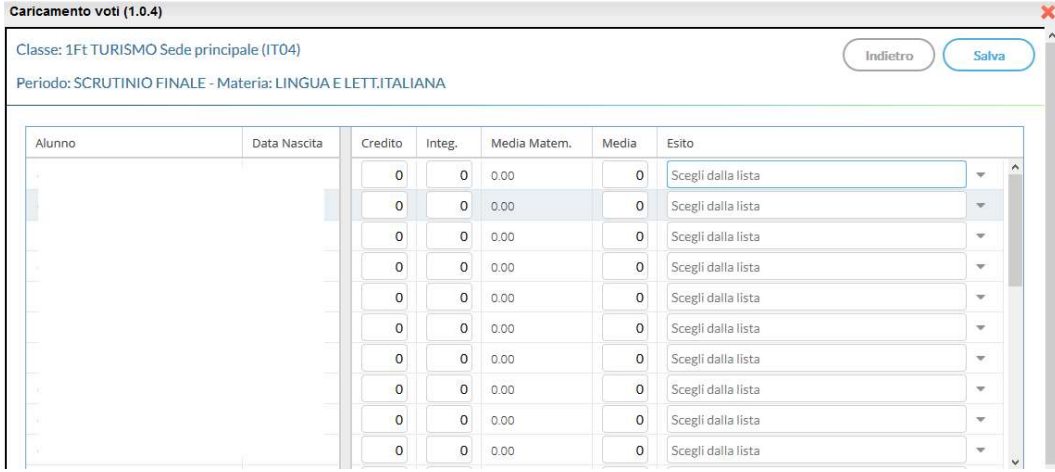

Esiti:

- 1. P Promosso/a
- 2. B Non promosso/a
- 3. NS Non Scrutinato DPR 122/09
- 4. SO Sospensione del giudizio

In assenza di voto occorre inserire NC. Nel tabellone le casellevoto devono essere riempite tutte.

SCRUTINIO FINALE A.S. 2020-2021

COORDINATORE DI CLASSE

# Gestione Recupero

## 1. Dalla finestra sottostante cliccare sul codice della materia

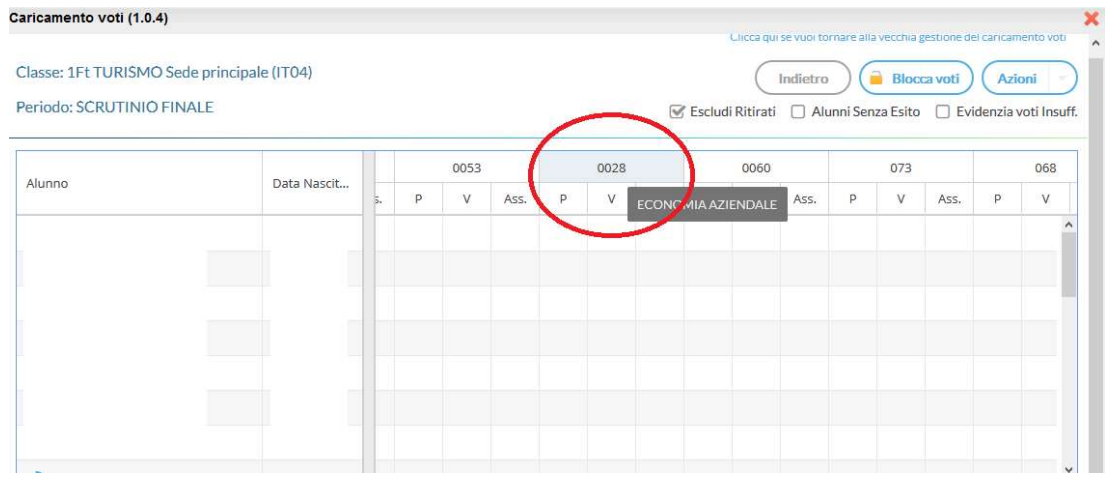

2. Cliccare sul pulsante "Azioni" e selezionare la voce di menù "Corsi di Recupero" (voce evidenziata con il cerchio rosso) per la gestione del recupero

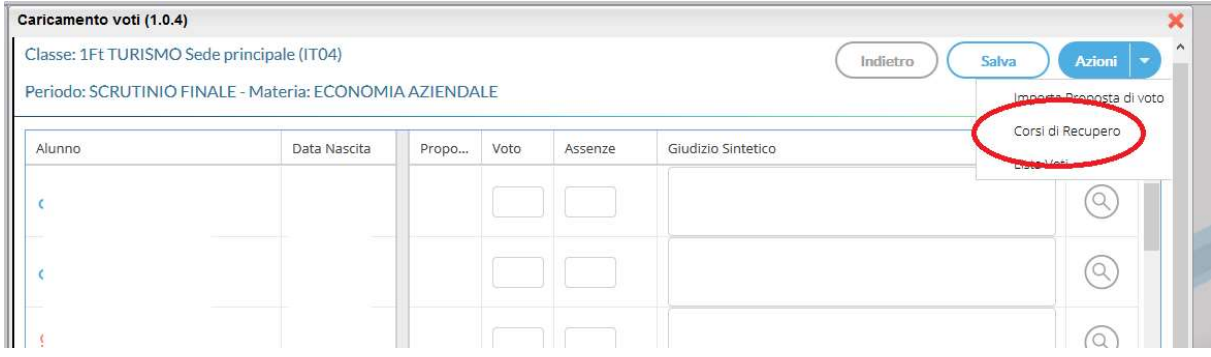

3. si accede ad una schermata nella quale vengono automaticamente evidenziati gli alunni che hanno un debito formativo nella materia interessata

## SCRUTINIO FINALE A.S. 2020-2021

### COORDINATORE DI CLASSE

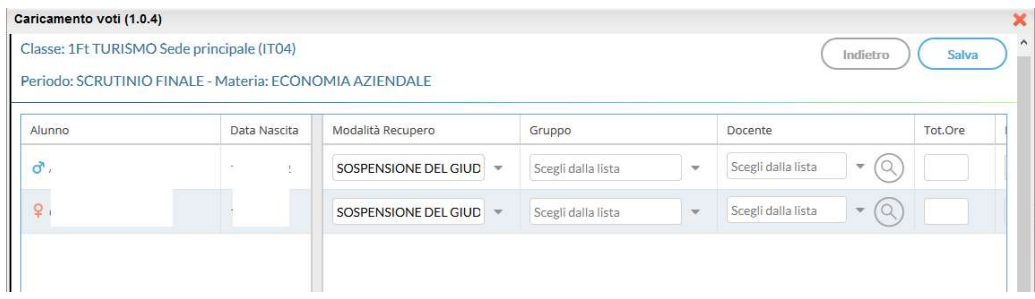

- 4. A questo punto si seleziona la modalità di recupero:
	- a. Sportello didattico se attivato
	- b. Studio Autonomo

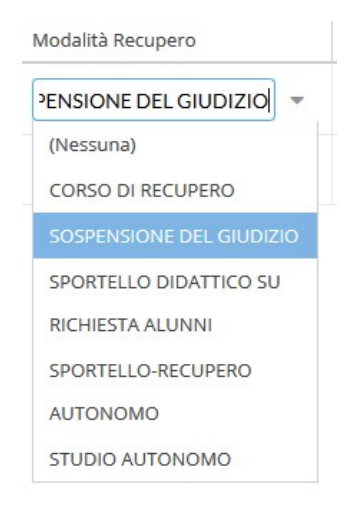

- 5. Cliccare sul tasto conferma,
- 6. Salvare cliccando sul tasto Salva .

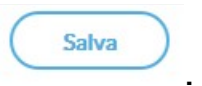

Eseguire questa procedura per ogni materia

### SCRUTINIO FINALE A.S. 2020-2021

COORDINATORE DI CLASSE

## CERTIFICAZIONE DELLE COMPETENZE

1. accedere alla voce Giudizi dal menu Scrutini

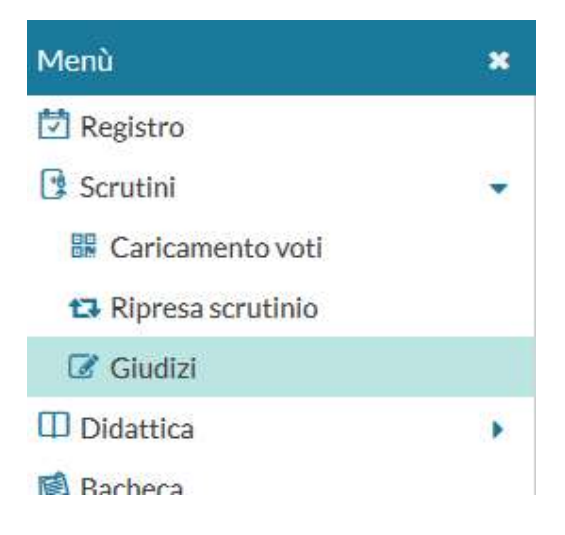

1. Selezione della Classe

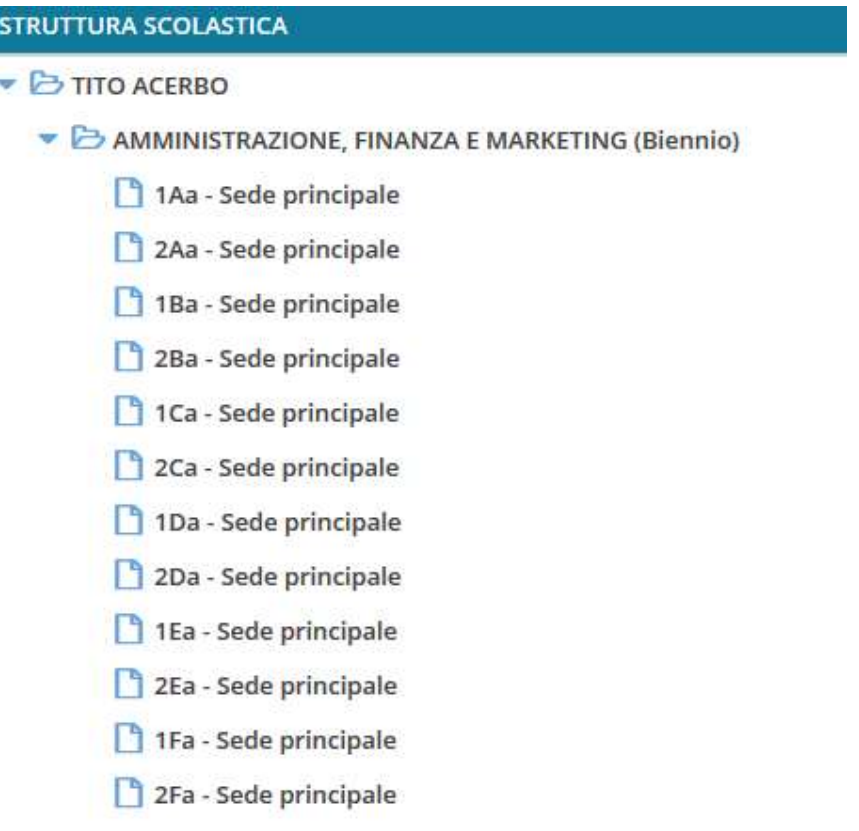

SCRUTINIO FINALE A.S. 2020-2021

COORDINATORE DI CLASSE

# 2. Per le classi II selezionare giudizio finale

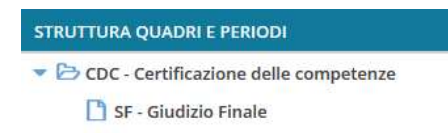

### SCRUTINIO FINALE A.S. 2020-2021

### COORDINATORE DI CLASSE

### 3. Selezionare l'alunno :

Classe: 2Aa AMMINISTRAZIONE, FINANZA E MARKETING (Biennio) Sede principale (IT01)

liquadro: CDC - Certificazione delle competenze Periodo: SF - Giudizio Finale

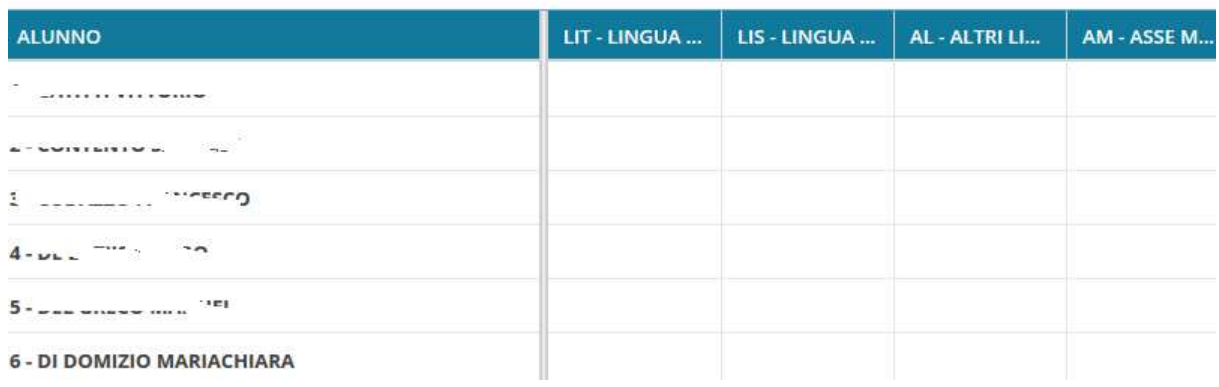

1. Indicare per ogni Asse Culturale, visualizzato nel menu ad albero a sinistra il livello raggiunto dall'alunno in base alla legenda esposta a destra in basso:

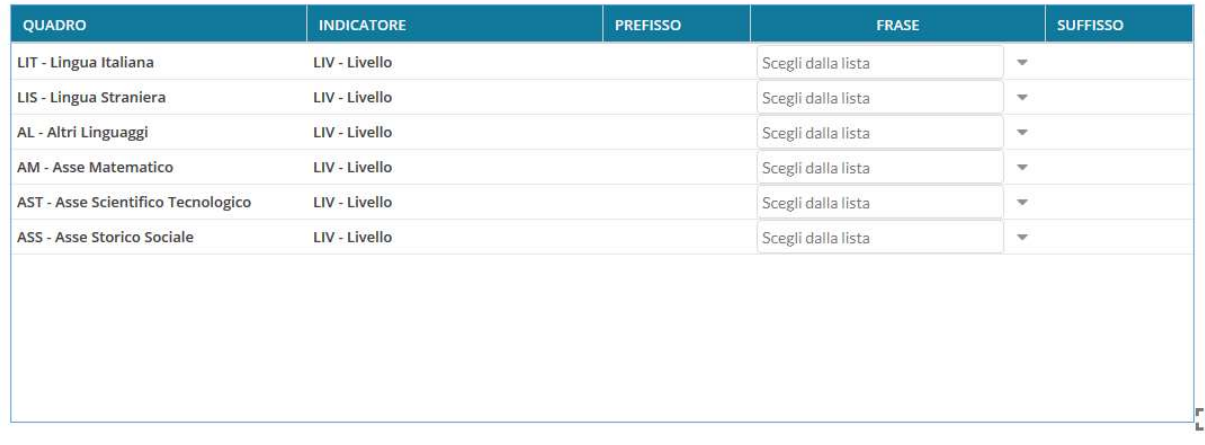

2. Dopo l'indicazione del livello cliccare sul tasto Salva per salvare e passare all'asse culturale successivo.

### SCRUTINIO FINALE A.S. 2020-2021

#### COORDINATORE DI CLASSE

# 3. Dopo aver compilato il giudizio per passare all'alunno successivo si può cliccare sul tasto evidenziato in figura:

 $\sum$ Alunno: C. .............. Classe: 27. AMAINICTO A CONG... WAINZA E MANINE THAT IDIANAL PARK - CAPER (1101) Riquadro: CDC - Certificazione delle competenze - Periodo: SF - Giudizio Finale

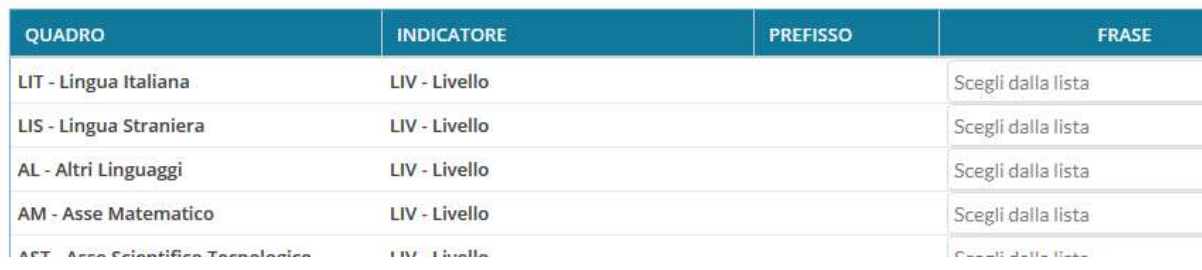